# .**Ili.Ili.** Networking **CISCO**. Academy

## **Packet Tracer - Configure Cisco Devices for Syslog, NTP, and SSH Operations**

## **Addressing Table**

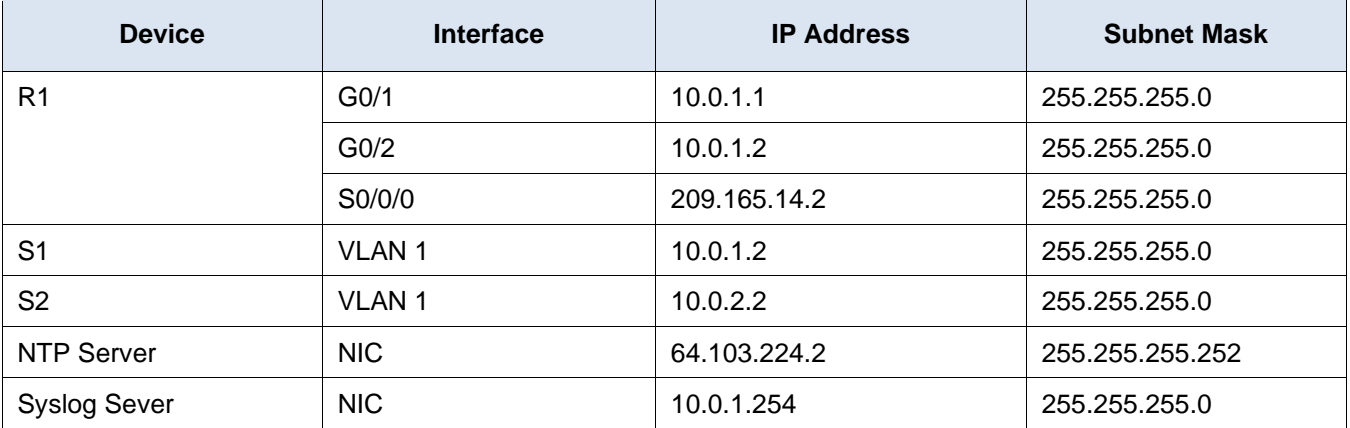

## **Objectives**

- **Part 1: Configure Syslog Service**
- **Part 2: Generate Logged Events**
- **Part 3: Manually Set Switch Clocks**
- **Part 4: Configure NTP Service**
- **Part 5: Verify Timestamped Logs**

### **Scenario**

In this activity, you will configure secure remote access for the router. You will remote access the devices to enable and use the Syslog service and the NTP service so that the network administrator is able to monitor the network more effectively.

## **Instructions**

#### **Part 1: Configure Remote Access**

In this part, you will access the router **R1** via the console port to configure secure remote access SSH. The privileged EXEC password for all the network devices is **cisco12345**.

#### **Step 1: Configure SSH on R1.**

- a. From the Admin PC, click **Terminal** within the **Desktop** tab. Click **OK** to access router **R1**.
- b. Set a domain name of your choice on R1.
- c. Create a user of your choice with a strong encrypted password.
- d. Generate 1024-bit RSA keys.
- e. Configure all vty lines for SSH access and use the local user profiles for authentication.
- f. Set the EXEC mode timeout to 5 minutes on the vty lines.
- g. Block anyone for five minutes who fails to log in after four attempts within a two-minute period.

#### **Step 2: Verify SSH access.**

In this step, you will establish an SSH session to the network devices.

a. From the command prompt of another laptop or PC, access S1 via SSH using the username **SSHuser** and password **SSHuserpass**.

C:/> **ssh -l SSHuser 10.0.1.2**

- b. Repeat and access S2 (10.0.2.2) via SSH using the credentials **SSHuser** / **SSHuserpass**.
- c. From the command prompt of a laptop or PC, access R1 via SSH using the user account configured in the previous step.
- d. Leave all the established SSH sessions open for NTP and Syslog configurations.

#### **Part 2: Configure Syslog Service**

#### **Step 1: Enable the Syslog service.**

- a. Click **Syslog**, then **Services** tab.
- b. Turn the **Syslog** service on and move the window so you can monitor activity.

#### **Step 2: Configure the intermediary devices to use the Syslog service.**

- a. From the remote SSH session, configure **R1** to send log events to the **Syslog** server. R1(config)# **logging 10.0.1.254**
- b. From the remote SSH session, configure **S1** to send log events to the **Syslog** server.
- c. From the remote SSH session, configure **S2** to send log events to the **Syslog** server.

#### **Part 3: Generate Logged Events**

#### **Step 1: Change the status of interfaces to create event logs.**

- a. Within the established SSH session, configure a Loopback 0 interface on **R1** then disable it.
- b. Turn off **PC1** and **PC2**. Turn them on again.

#### **Step 2: Examine the Syslog events.**

a. Look at the Syslog events.

**Note**: All the events have been recorded; however, the time stamps are incorrect. You may need to click inside the cells to see the messages.

b. Clear the log before proceeding to the next part.

#### **Part 4: Manually Set Switch Clocks**

The clocks can be set manually on the routers and switches. In this part, you will set the clocks on the switches manually and configure the switches to send the timestamps with logs to the syslog server.

#### **Step 1: View the date and time on the switches.**

a. After the PCs have finished reloading, establish the SSH sessions to the network devices again as necessary.

- b. View the current time set on the clock.
	- S1# **show clock**

#### **Step 2: Manually set the clocks on the switches.**

From the established SSH session, manually set the clock on **S1** and **S2** to the current date and approximate time. An example is provided.

S1# **clock set 11:47:00 July 10 2013**

#### **Step 3: Enable the logging timestamp service on the switches.**

Configure **S1** and **S2** to send its timestamp with logs it sends to the **Syslog** server via the established SSH session.

S1(config)# **service timestamps log datetime msec**

#### **Part 5: Configure NTP Service**

#### **Step 1: Enable the NTP service.**

In this activity, we are assuming that the NTP service is being hosted on a public internet server. If the NTP server was private, authentication could also be used.

- a. Open the **Services** tab of the **NTP** server.
- b. Turn the NTP service on and note the date and time that is displayed.

#### **Step 2: Automatically set the clock on the router.**

Set the clock on **R1** to the date and time according to the NTP server.

R1(config)# **ntp server 64.103.224.2**

#### **Step 3: Enable the logging timestamp service of the router.**

Configure **R1** to send its timestamp with the logs that it sends to the **Syslog** server.

#### **Part 6: Verify Timestamped Logs**

#### **Step 1: Change the status of interfaces to create event logs.**

- a. Re-enable and then disable the Loopback 0 interface on R1.
- b. Turn off laptops **L1** and **L2**. Turn them on again.

#### **Step 2: Examine the Syslog events.**

Look at the Syslog events. **Note**: All the events have been recorded and the time stamps are correct as configured. **Note**: **R1** uses the clock settings from the NTP server, and **S1** and **S2** use the clock settings configured in an earlier part of this activity.